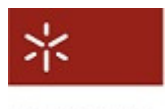

Universidade do Minho<br>Arquivo Distrital de Braga

## Consulta de registos paroquiais na Internet

Para iniciar a consulta de registos paroquiais, aceda à interface de pesquisa do ADB neste endereço: pesquisa.adb.uminho.pt

e escolha o separador "pesquisa avançada"

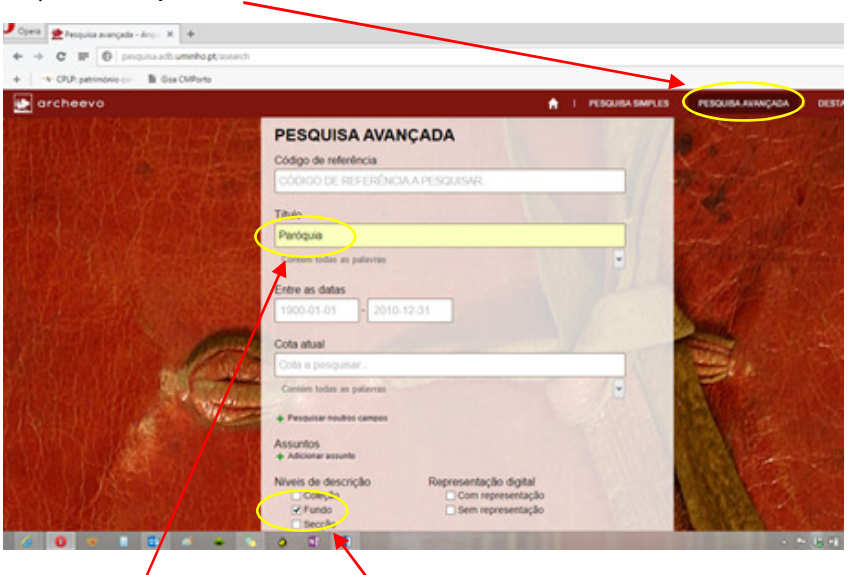

Depois:

1. Escreva Paróquia no campo "Título" e selecione Fundo em "Níveis de descrição" (se souber o nome da paróquia pretendida, escreva-o).

2. Obtém a lista dos fundos paroquiais custodiados pelo ADB.

Escolha a paróquia de que pretende consultar os documentos e clique no seu nome.

3. Acede assim à descrição dessa paróquia e da

À esquerda, no plano de classificação, escolha a

Opera **Resultados** de pesquisa  $\cdot$  **x**  $+$  $\leftarrow$   $\rightarrow$   $\mathbf{C}$   $\mathbf{H}$   $\mathbf{D}$  propinal chaminhopties  $+$  CRP patrimonic **Bu Gas Children**  $\sqrt{2}$  orcheeve **RESULTADOS DE PESQUISA** and the property of the company of the company of the stor ##5 menthedox (Bánica 5 do #6 **PARÓQUIA DE AMARES** i nio tutata arquinticamen<br>intação formada por liv 1553 - 1911<br>PTAIM-ADR/PROPAMR01 Datas<br>Código de referência Registo completo III Adicionar à lista *PARÓQUIA DE BARREIROS* acão formada por livros ao 1580 - 1911<br>PTUM-ADB/PROPAMR02 Datas<br>Código de referência Registo completo III Adicionar à lista **OF PAR QUIA DE BESTEIROS** Documentação formada por livros agr Opera Paróquia de Barreiros - Ar. X +  $\rightarrow$  C IF  $\Theta$  pequisaach uninhopt V CPLP: patrimo **B** Gisa CMP archeeve

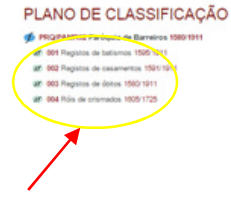

## **PARÓQUIA DE BARREIROS**

Informação não tratada arquivisticamente. NÍVEL DE DESCRICÃO  $F<sub>u</sub>$ CÓDIGO DE REFERÊNCIA PT/UM-ADB/PRO/PAMR02 TIPO DE TÍTULO

DATAS DE PRODUÇÃO 1580 ₩ a 1911 ₩ DIMENSÃO E SUPORTE 17 lv.; papel: encad, em pergaminh

sua documentação.

série ( batismos, casmentos …)

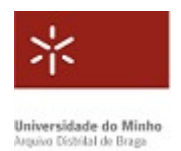

## Consulta de registos paroquiais na Internet

4. Escolha a unidade de instalação (UI)/livro/ano(s) que pretende visualizar e clique.

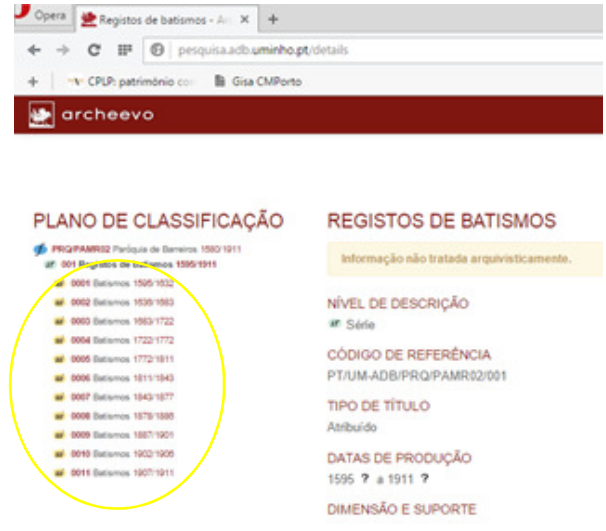

5. Na descrição da UI, clique em "Visualizar" ou no ícone com a imagem.

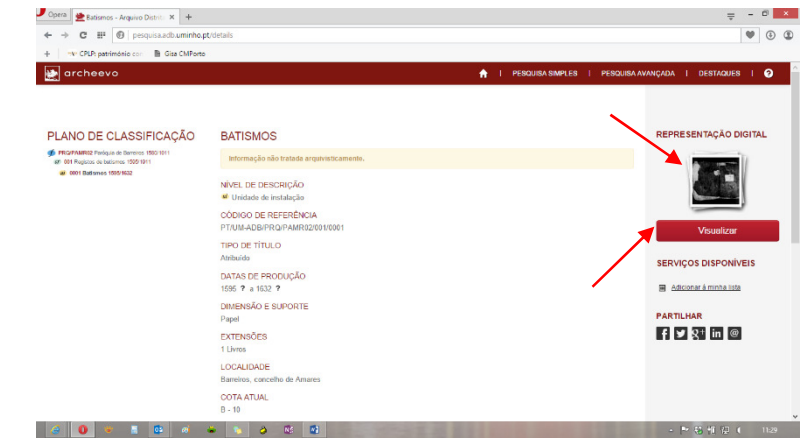

6. Consulte a representação digital dos documentos.

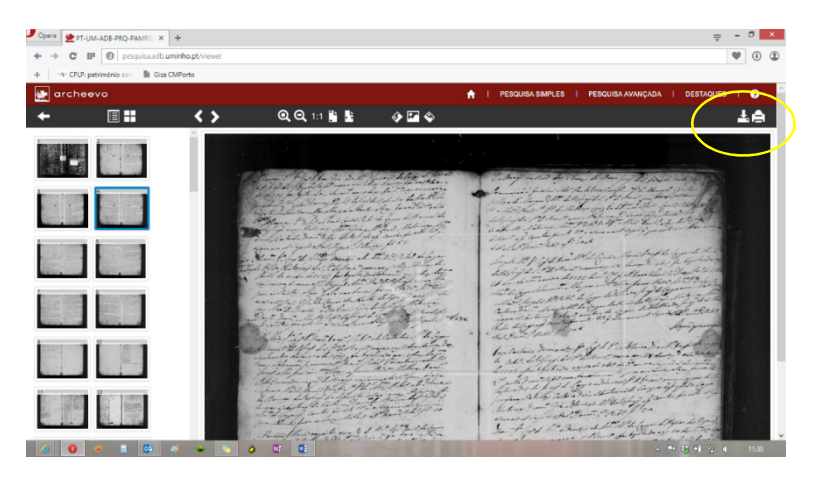

Tem ao dispor algumas funcionalidades para essa leitura

Nota: caso não apareça esta opção, significa que a UI não está ainda disponível na

Internet

e pode descarregar e imprimir a imagem que estiver a visualizar.